- 1. Go to the IEEE PDF eXpress website<https://ieee-pdf-express.org/>
- 2. Log in or register (clicking Create account).<br>IEEE PDF eXpress® Login

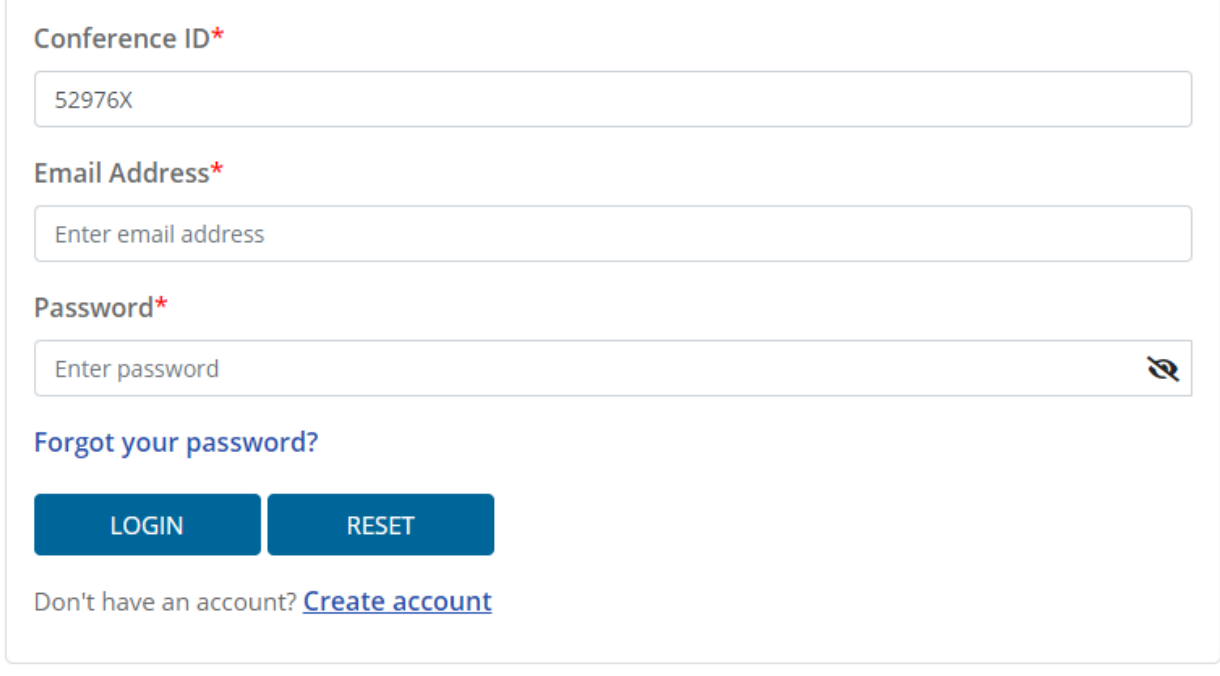

Enter: Conference ID: 52976X Email Address: email Password: password Follow the instructions (fill in the form)

## **IEEE PDF eXpress® User profile**

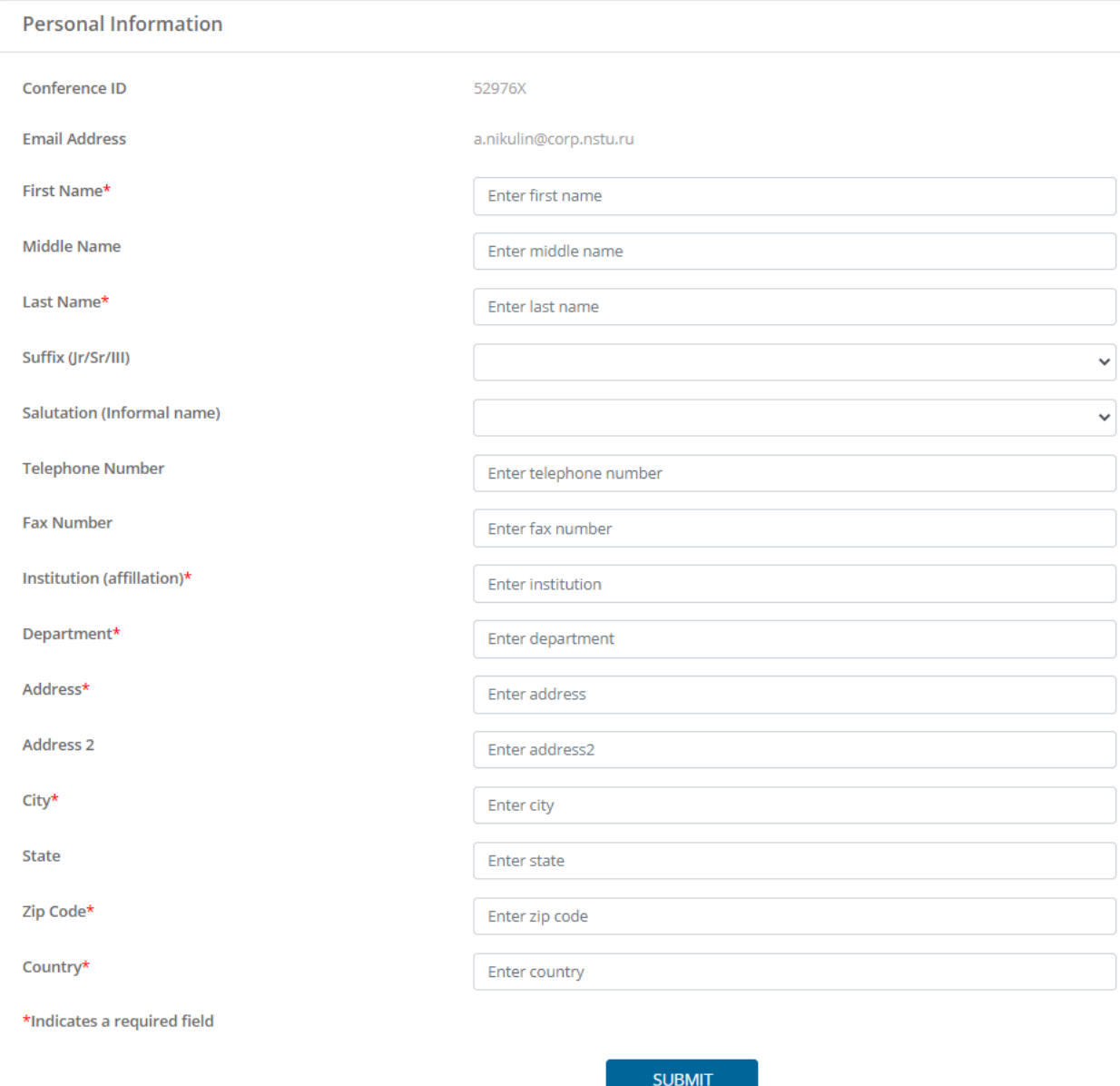

- 3. Click **Submit**.
- 4. Click **Dashboard**

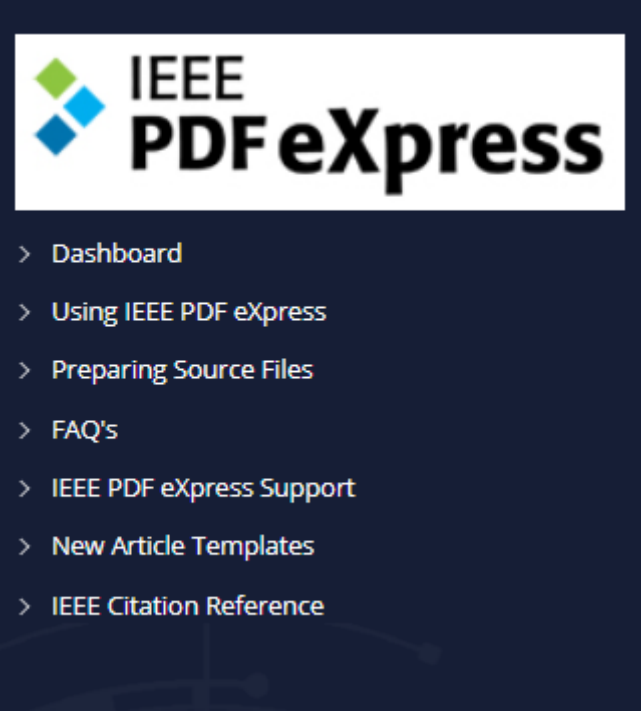

## 5. Click **Create New Title**. **IEEE PDF eXpress® Dashboard: 52976X**

- . To begin, click on the "CREATE NEW TITLE" button. You can convert 20 source files and check 10 PDF files with one Paper ID.
- . Click "RELOAD" button to refresh the PDF Conversion/Validation status.
- . You are encouraged to correct all content, spelling, and grammatical errors before using this service.
- . After using IEEE PDF eXpress®, submit your IEEE Xplore-Compatible PDF by 11/12/2021

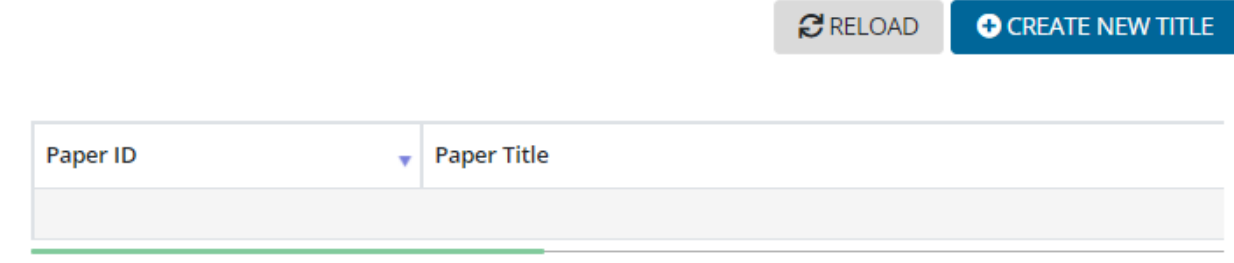

If you do not receive a PDF within 24 Hours, contact Technical Support

6. Type the title of your paper and click **Continue**.

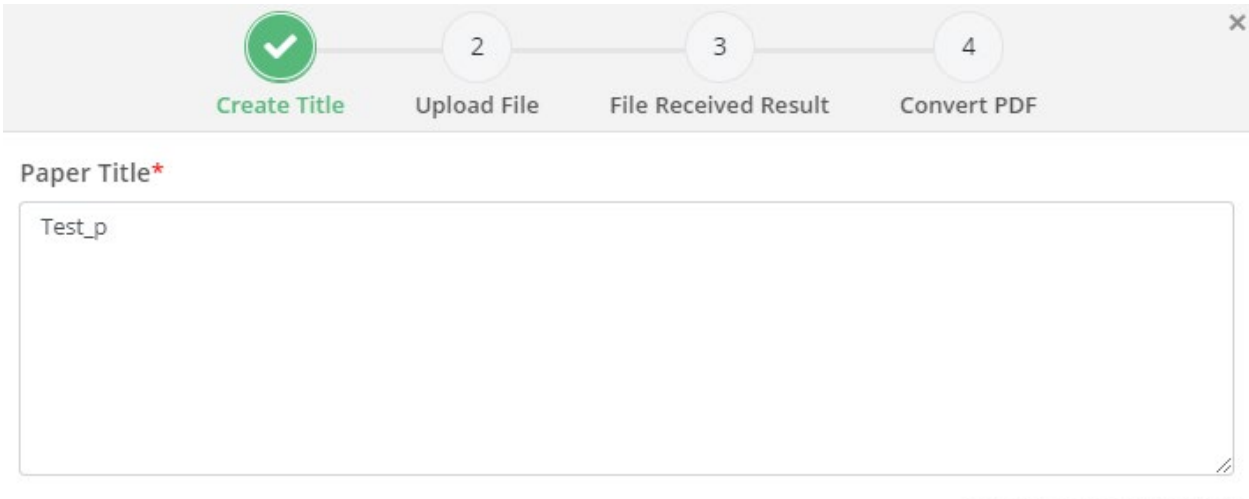

494 characters remaining

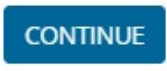

7. Drag and drop your file on the dash field or browse files to upload and click **Continue**

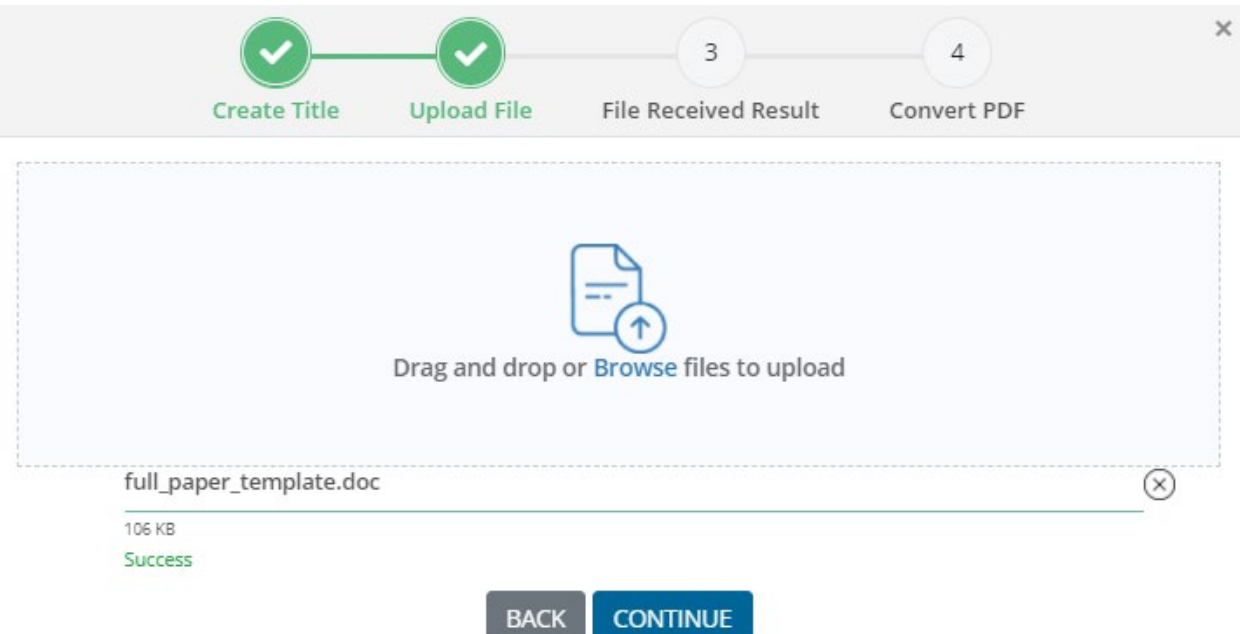

Then read carefully and click **Continue** again.

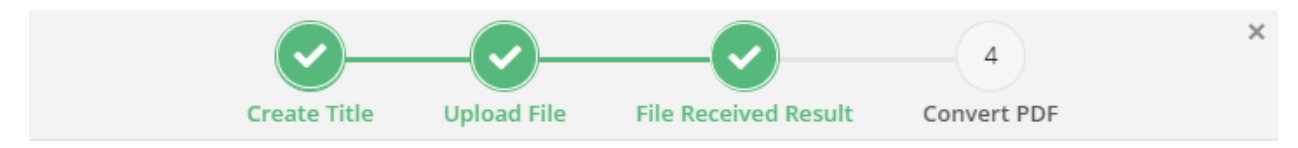

If you submitted a file for conversion, a PDF will be sent to you shortly via email. This PDF will also be available through your account. In addition, you will receive an email confirming receipt of your source file or archive.

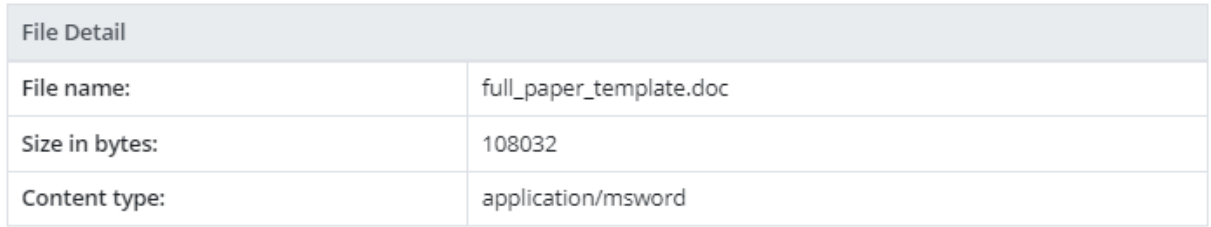

If you do not receive a PDF within 24 Hours, contact Technical Support

**CONTINUE** 

8. If you submitted a doc-file, a file converted into pdf format will be sent to you by email. As well you can find the converted file on the dashboard in the column *Action* and download it by clicking the download pdf sign.

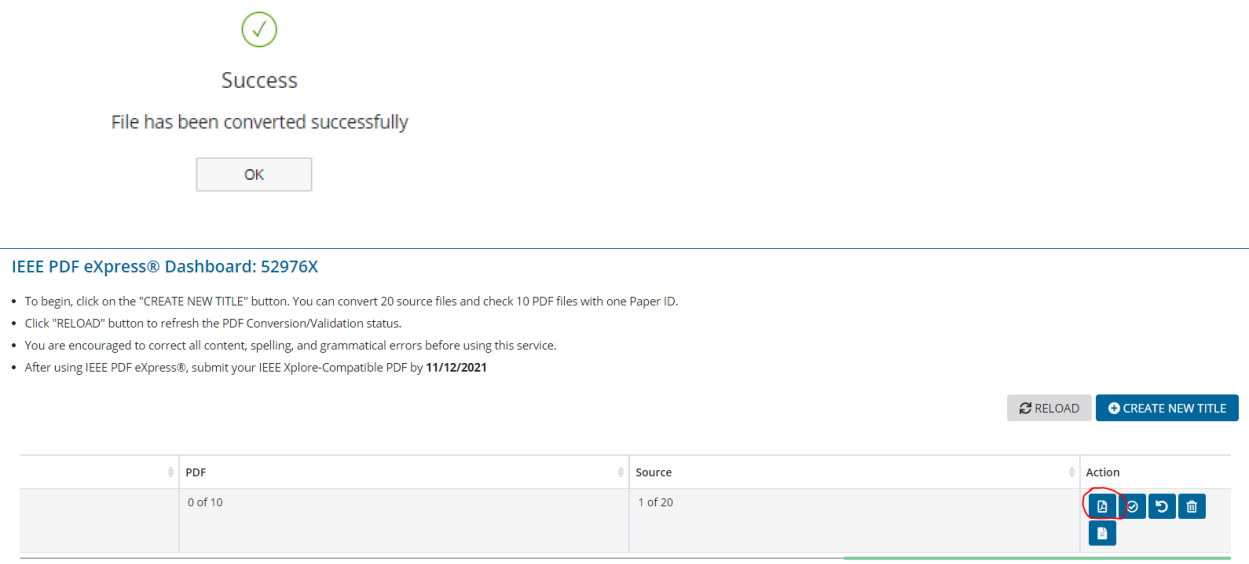

After submission, the status will be set in the column *Status*.

The **Status** can be as follows:

*Pass* means that your paper has been converted successfully (i.e. is IEEE Xplore-Compatible).

*Manual request* - the conversion (check) will be performed the next business day. *Error* - you should check your email for additional information.

*Upload incomplete* - try to upload it again.

9. Check the received (converted) pdf file. If everything is correct in this file, your Camera-ready submission is prepared.

10. Click **Approved:**  $\bullet$ .